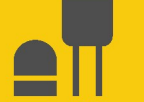

**Sensor** 

# **RangeVue™15 and RangeVue™30**

## Radar Water Level Sensors

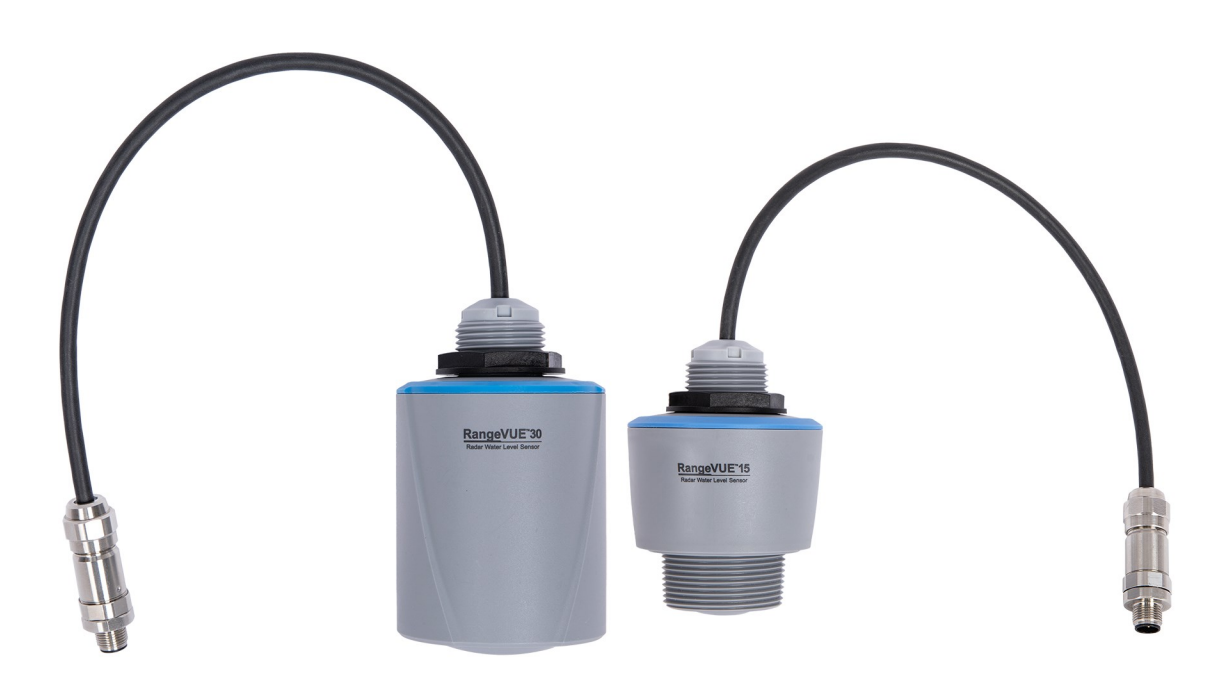

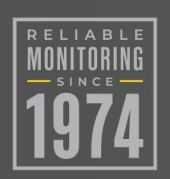

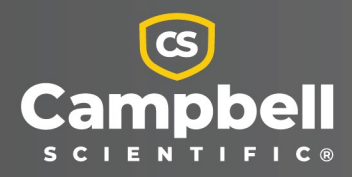

# Please read first

### About this manual

Please note that this manual was produced by Campbell Scientific Inc. primarily for the North American market. Some spellings, weights and measures may reflect this. In addition, while most of the information in the manual is correct for all countries, certain information is specific to the North American market and so may not be applicable to European users. Differences include the U.S. standard external power supply details where some information (for example the AC transformer input voltage) will not be applicable for British/European use. Please note, however, that when a power supply adapter is ordered from Campbell Scientific it will be suitable for use in *your country*.

Reference to some radio transmitters, digital cell phones and aerials (antennas) may also not be applicable according to your locality. Some brackets, shields and enclosure options, including wiring, are not sold as standard items in the European market; in some cases alternatives are offered.

### Recycling information for countries subject to WEEE regulations 2012/19/EU

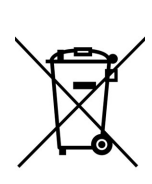

At the end of this product's life it should not be put in commercial or domestic refuse but sent for recycling. Any batteries contained within the product or used during the products life should be removed from the product and also be sent to an appropriate recycling facility, per The Waste Electrical and Electronic [Equipment](https://eur-lex.europa.eu/legal-content/EN/TXT/?uri=CELEX:32012L0019) (WEEE) [Regulations](https://eur-lex.europa.eu/legal-content/EN/TXT/?uri=CELEX:32012L0019) 2012/19/EU. Campbell Scientific can advise on the recycling of the equipment and in some cases arrange collection and the correct disposal of it, although charges may apply for some items or territories. For further support, please contact Campbell Scientific, or your local agent.

# Table of contents

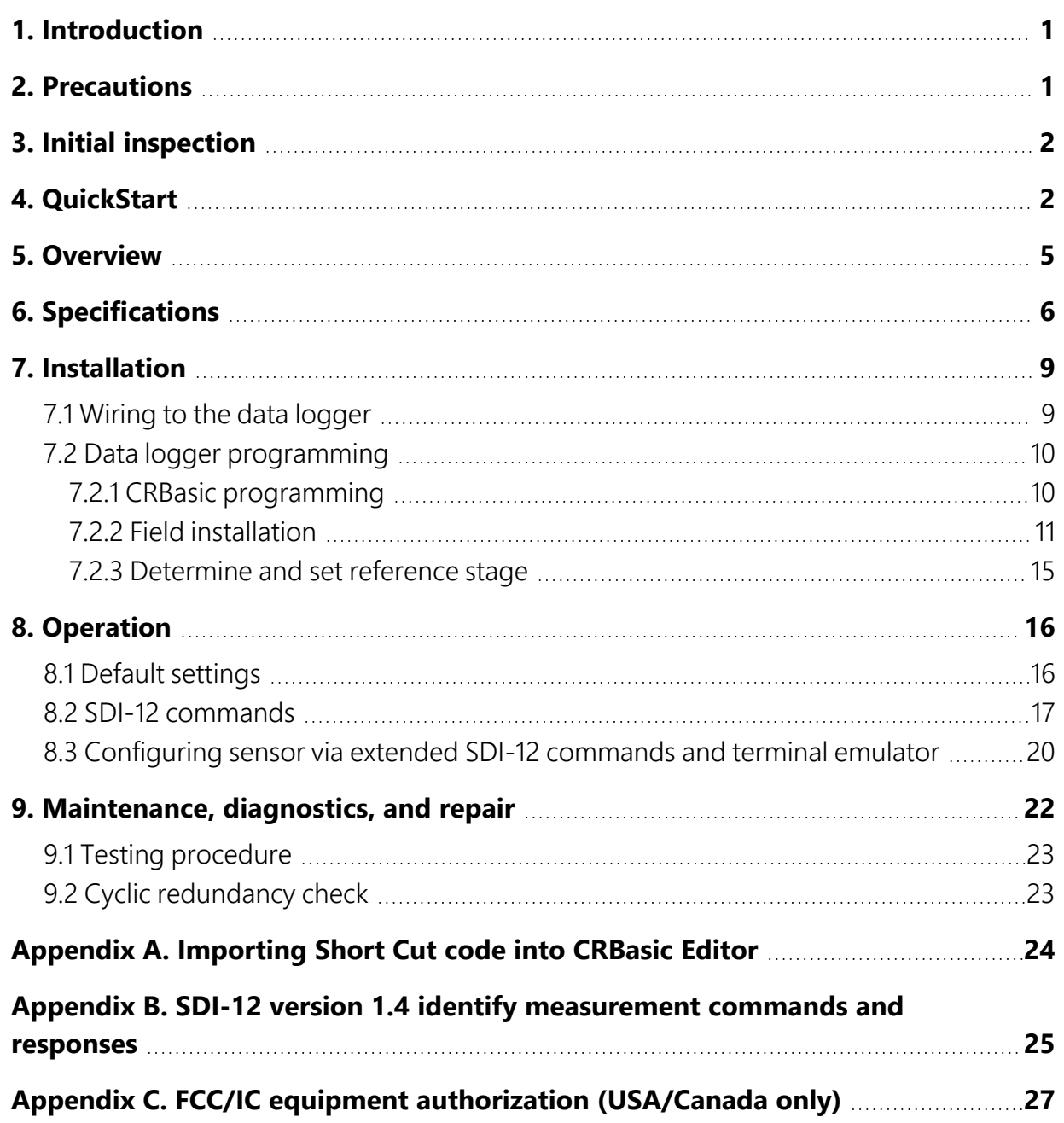

# <span id="page-3-0"></span>1. Introduction

The RangeVue™15 and RangeVue™30 radar sensors monitor the water level of rivers, lakes, tidal seas, and reservoirs, and is ideal for areas where submersed sensors can be damaged due to corrosion, contamination, flood-related debris, lightning, or vandalism. The RangeVue 30 can measure distances up to 30 m (98.4 ft) and the RangeVue 15 can measure distances up to 15 m (49.2 ft).

<span id="page-3-1"></span>The RangeVue 15 and RangeVue 30 radar sensors output a digital SDI-12 signal to indicate distance and stage. The output is acceptable for recording devices with SDI-12 capability.

# 2. Precautions

- READ AND UNDERSTAND the [Safety](#page-33-0) section at the back of this manual.
- Follow country-specific installation standards, prevailing safety regulations, accident prevention rules, and this manual's safety instructions. The sensor is designed for safe operation in accordance with the current technical, safety, and ANSI standards.
- The emitting frequencies of the RangeVue-series is well below the internationally permitted limits. When used correctly, the radar sensor presents no danger to people.
- Do not attempt to install the sensor unless you are qualified to perform the installation.
- Handle the sensor carefully, since it is a precision instrument.
- If installing the sensor from tall structures over water, use appropriate safety equipment such as a safety harness or a life preserver when installing or performing maintenance on the sensor.
- The user is responsible for ensuring that the sensor is maintained and functioning properly.

# <span id="page-4-0"></span>3. Initial inspection

When unpacking the equipment, do the following:

- Unpack the unit in a clean, dry area.
- Carefully open the shipping package, ensuring that the cable jacket is not damaged or cut. Contact Campbell Scientific if the cable was damaged during unpacking.
- <span id="page-4-1"></span>• Inspect the equipment for any damage that occurred during shipping. If equipment was damaged during shipping, file a claim with the carrier and report the damage in detail.

# 4. QuickStart

A video that describes data logger programming using *Short Cut* is available at: [www.campbellsci.com/videos/cr1000x-data](https://www.campbellsci.com/videos/cr1000x-datalogger-getting-started-program-part-3) logger-getting-started-program-part-3 . *Short* Cut is an easy way to program your data logger to measure the sensor and assign data logger wiring terminals. **Short Cut** is available as a download on [www.campbellsci.com](https://www.campbellsci.com/) $\vec{A}$ . It is included in installations of *LoggerNet*, *RTDAQ*, and *PC400*.

The following procedure also shows using *Short Cut* to program the RangeVue-series.

- 1. Open *Short Cut* and click Create New Program.
- 2. Double-click the data logger model.

3. In the Available Sensors and Devices box, type RangeVue or find the sensor in the Sensors > Water > Level & Flow folder, and double-click RangeVue15/RangeVue30 Radar Water Level Sensor. SDI-12 Address defaults to 0. Enter the correct SDI-12 Address if the address has been changed from the factory default value. Check the Measure concurrently box if you want to use the C! SDI-12 command. By default, the sensor units are meters and degrees Celsius. The units are changed using the extended SDI-12 commands ([Configuring](#page-22-0) sensor via extended SDI-12 [commands](#page-22-0) and terminal emulator [p. 20]).

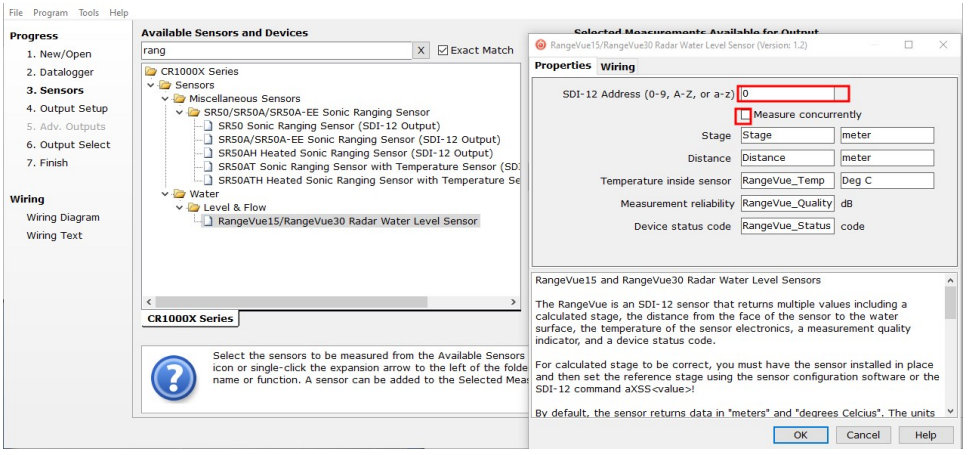

4. Click the Wiring tab. Click OK after wiring the sensor.

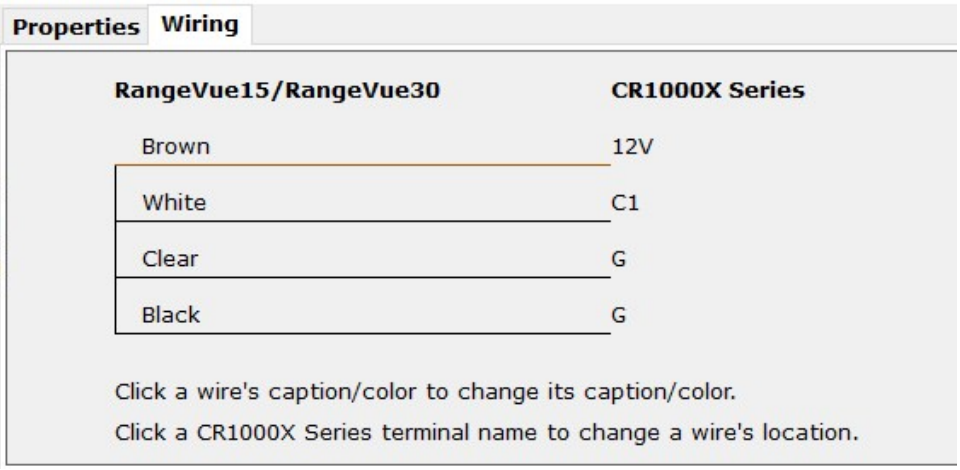

5. Repeat steps three and four for other sensors you want to measure. Click Next.

6. In Output Setup, type the scan rate, a Table Name, and Data Output Storage Interval. Click Next.

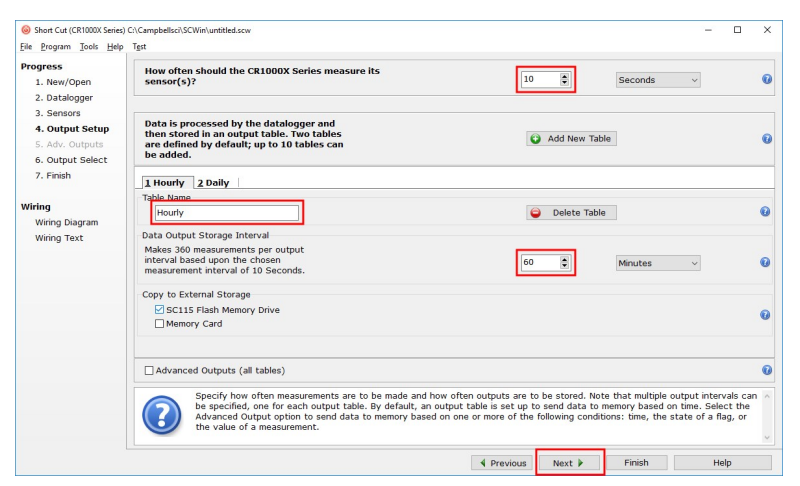

### NOTE:

Because of the delays using SDI-12, Campbell Scientific recommends measurement scans of 10 seconds or more.

7. Select the output options.

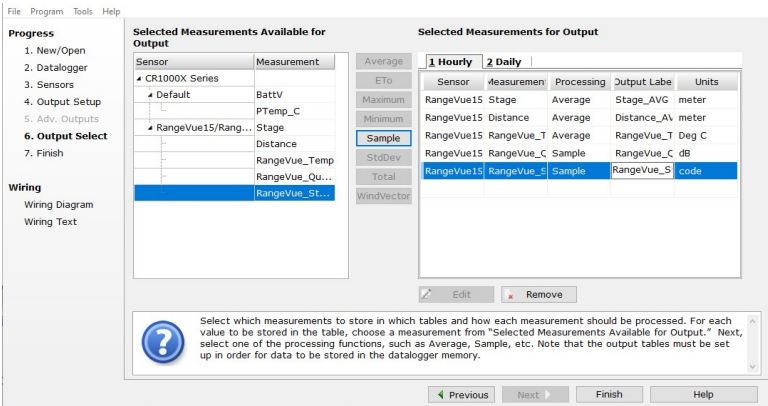

- 8. Click Finish and save the program. Send the program to the data logger if the data logger is connected to the computer.
- 9. If the sensor is connected to the data logger, check the output of the sensor in the data display in *LoggerNet*, *RTDAQ*, or *PC400* to make sure it is making reasonable measurements.

# <span id="page-7-0"></span>5. Overview

The radar sensor consists of an integrated microwave transmitter and sensor. A built-in SDI-12 interface provides data processing and SDI-12 communications with the data logger.

The RangeVue-series emits a continuous, frequency-modulated radar signal and measures the elapsed time between the emission and return of the signal. The elapsed time measurement is used to calculate the distance between the sensor face and the target (for example, water, grain, slurry). The distance value is used to determine depth of the medium ([Figure](#page-7-1) 5-1 [p. 5]).

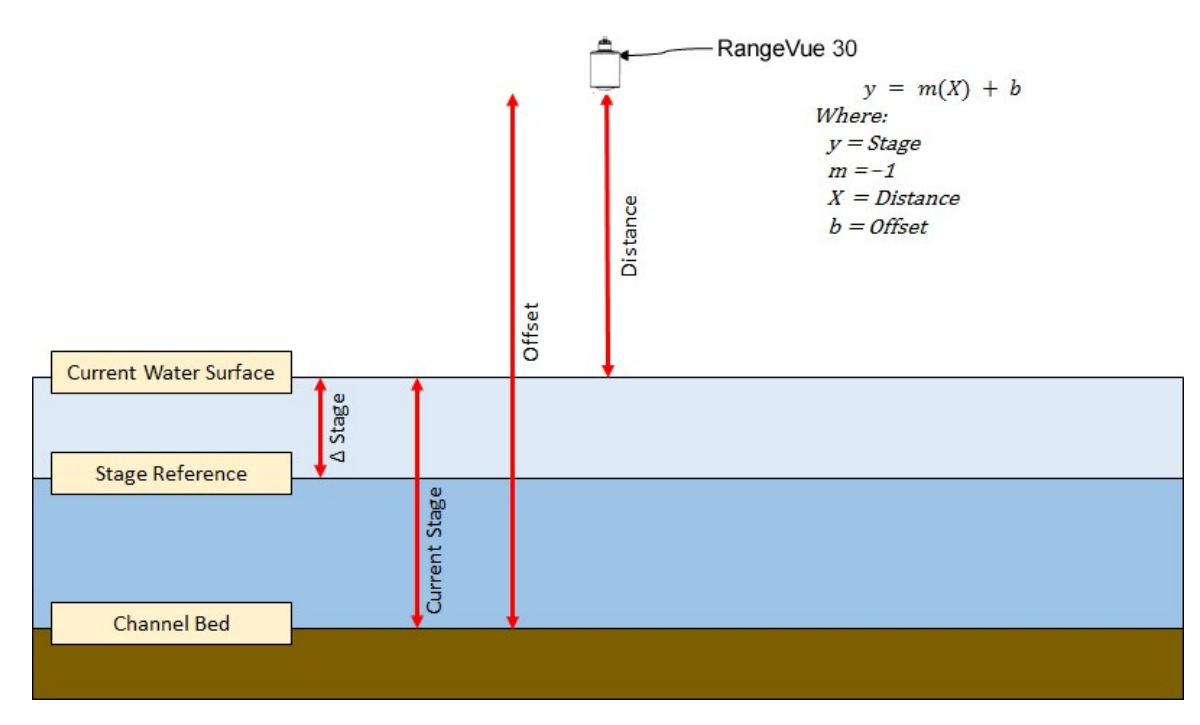

<span id="page-7-1"></span>*Figure 5-1. RangeVue-series stage, distance, and offset*

The RangeVue 30 can measure distances up to 30 m (98.4 ft) and the RangeVue 15 can measure distances up to 15 m (49.2 ft). The RangeVue 15 also has mounting threads to facilitate pipe mounting.

#### Features:

- Meets USGS Office of Surface Water (OSW) requirements for accuracy
- SDI-12 1.4 functionality including SHEF coded metadata
- Low power mode available
- FCC compliant; individual FCC license not required
- Low maintenance—no moving parts significantly reduces maintenance cost and time
- Rugged enough for harsh environments—IP68 rating
- Compatible with a Campbell Scientific Aspen 10 Edge Device
- <span id="page-8-0"></span>• Compatible with any SDI-12 data logger/controller including Campbell Scientific GRANITEseries, CR6, CR1000X, CR300-series, CR3000, CR800-series, and CR1000

## 6. Specifications

Measurement range (d in [Figure](#page-8-1) 6-1 [p. 6]) RangeVue 30: up to 30 m (98.43 ft) RangeVue 15: up to 15 m (49.21 ft)

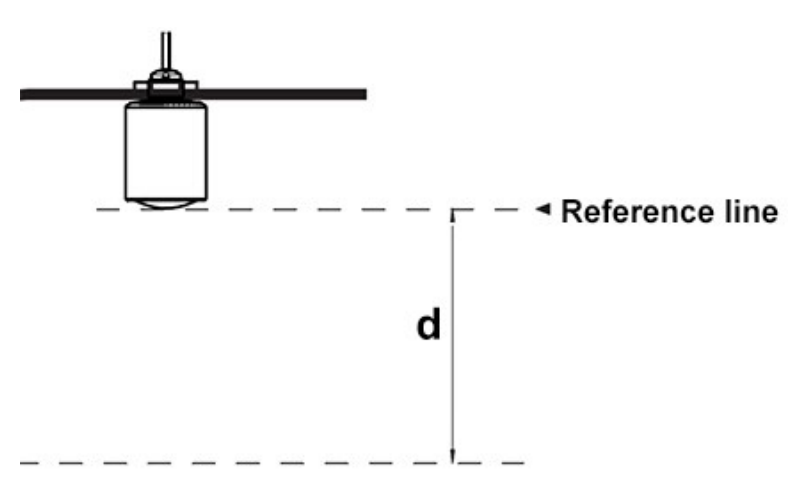

<span id="page-8-1"></span>*Figure 6-1. Reference line for measurement range*

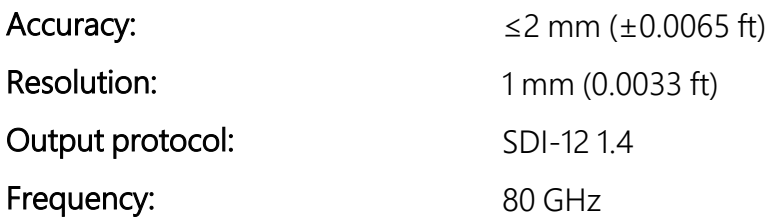

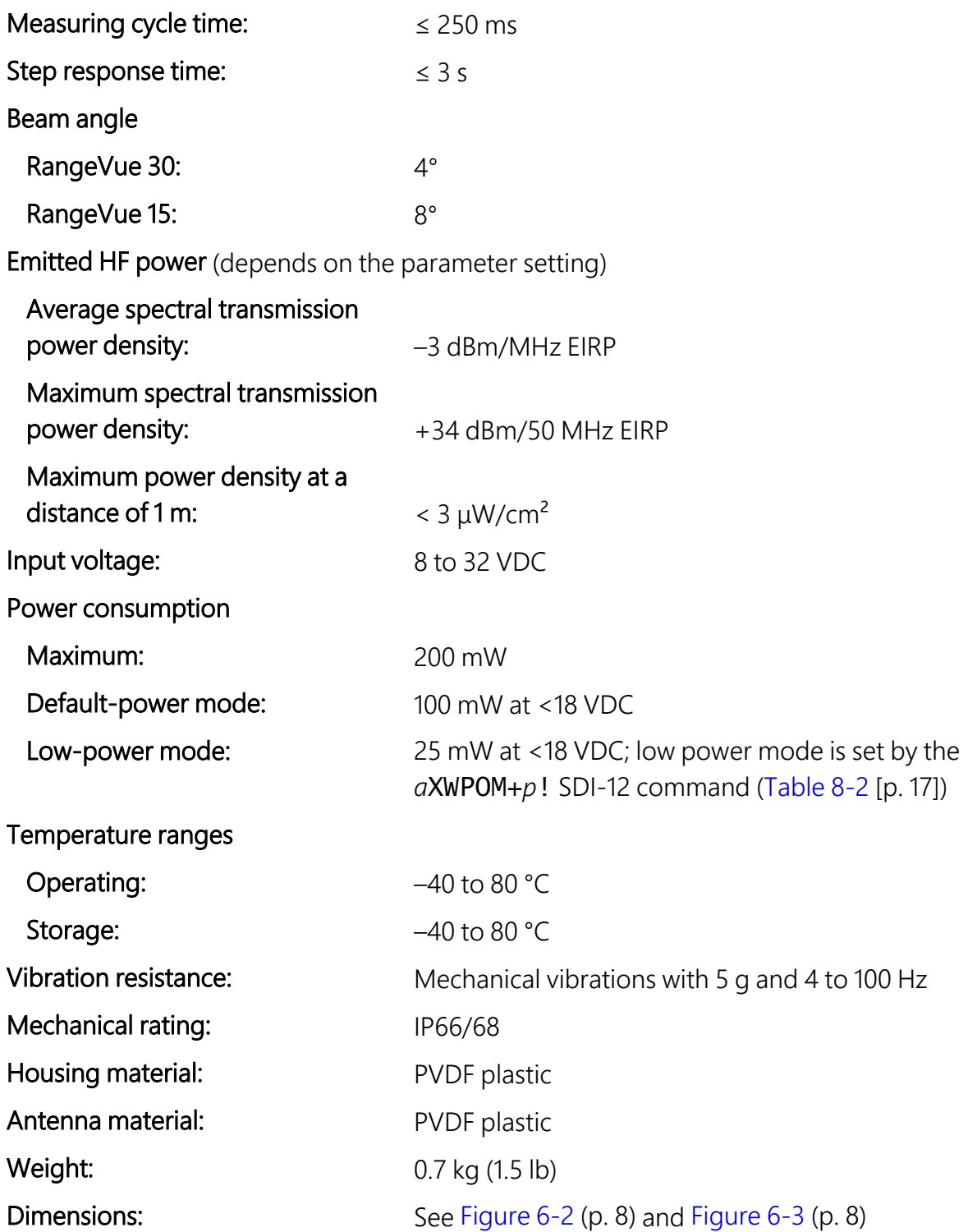

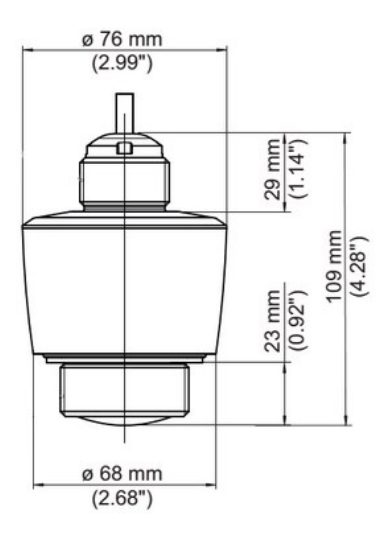

<span id="page-10-0"></span>*Figure 6-2. RangeVue 15 dimensions*

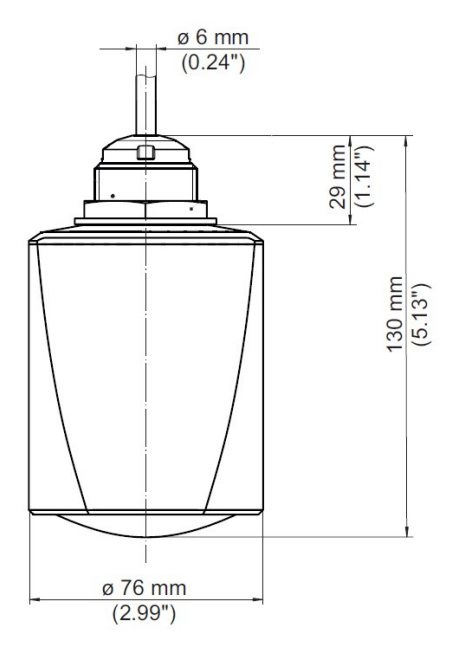

<span id="page-10-1"></span>*Figure 6-3. RangeVue 30 dimensions*

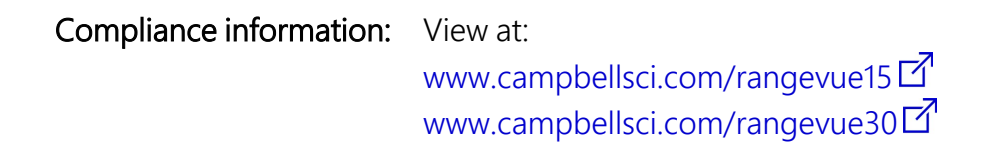

# <span id="page-11-0"></span>7. Installation

If you are programming your data logger with *Short Cut* or are using the Aspen 10 Edge Device, skip [Wiring](#page-11-1) to the data logger (p. 9) and Data logger [programming](#page-12-0) (p. 10). See [QuickStart](#page-4-1) (p. 2) for a *Short Cut* tutorial. For information about using the Aspen 10 with the RangeVue-series, refer to the Aspen 10 manual, available at [www.campbellsci.com/aspen10](http://www.campbellsci.com/aspen10) $\vec{\Delta}$ . This section includes the following:

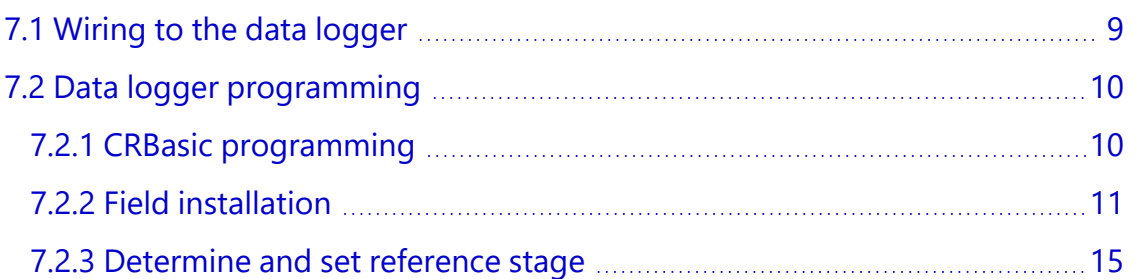

## <span id="page-11-1"></span>7.1 Wiring to the data logger

### CAUTION:

To avoid shock or damage to the instrument, never apply power while wiring.

### CAUTION:

Ensure that the RangeVue-series is properly wired to the data logger before applying power. Applying power when incorrectly wired could damage the RangeVue-series beyond repair.

<span id="page-11-2"></span>Connect the RangeVue-series to the data logger in the order shown in [Table](#page-11-2) 7-1 (p. 9).

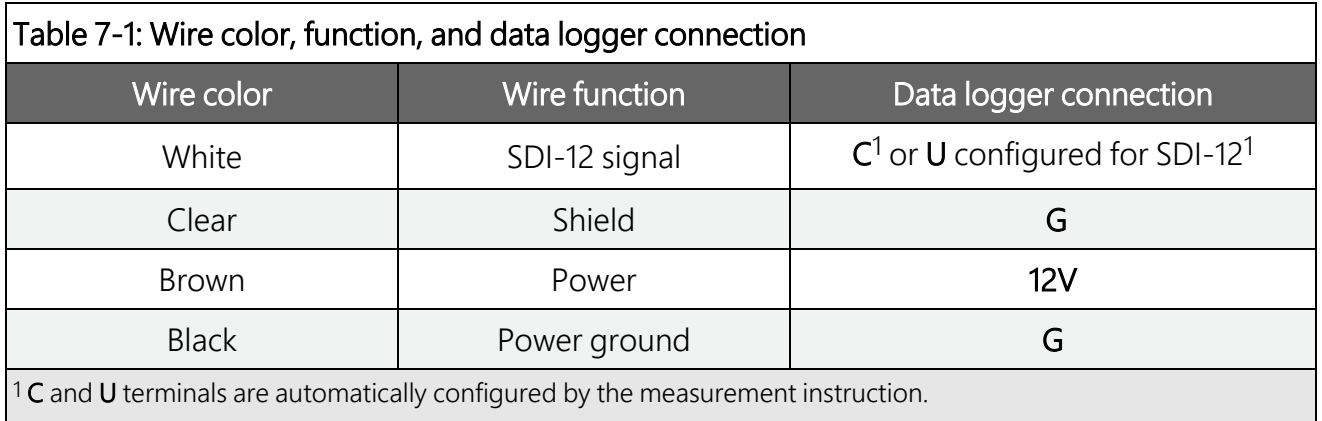

If multiple SDI-12 sensors are connected to a data logger, Campbell Scientific recommends using separate terminals when possible. However, multiple SDI-12 sensors or multiple RangeVue-series sensors can connect to the same data logger control or U terminal. Each must have a unique SDI-12 address. Valid addresses are 0 through 9, a through z, and A through Z. The RangeVueseries ships with a default SDI-12 address of 0.

For the CR6 and CR1000X, triggering conflicts may occur when a companion terminal is used for a triggering instruction such as TimerInput(), PulseCount(), or WaitDigTrig(). For example, if the RangeVue-series is connected to C3 on a CR1000X, C4 cannot be used in the TimerInput(), PulseCount(), or WaitDigTrig() instructions.

### NOTE:

After connecting the sensor to power, the sensor performs a BIST (built-in self-test) for approximately 50 seconds (factory default). During this self-check, an internal check of the electronics occurs.

## <span id="page-12-0"></span>7.2 Data logger programming

*Short Cut* is the best source for up-to-date programming code for Campbell Scientific data loggers. If your data acquisition requirements are simple, you can probably create and maintain a data logger program exclusively with *Short Cut*. If your data acquisition needs are more complex, the files that *Short Cut* creates are a great source for programming code to start a new program or add to an existing custom program.

### NOTE:

*Short Cut* cannot edit programs after they are imported and edited in *CRBasic Editor*.

A *Short Cut* tutorial is available in [QuickStart](#page-4-1) (p. 2). If you wish to import *Short Cut* code into *CRBasic Editor* to create or add to a customized program, follow the procedure in [Importing](#page-26-0) Short Cut code into [CRBasic](#page-26-0) Editor (p. 24). Programming basics for CRBasic data loggers are provided in the following sections. Downloadable example programs are available at [www.campbellsci.com/downloads/rangevue-example-programs](https://www.campbellsci.com/downloads/rangevue-example-programs)  $\boxtimes$ .

## <span id="page-12-1"></span>**7.2.1 CRBasic programming**

This instruction sends a request to the sensor to make a measurement and then retrieves the measurement from the sensor. See for more information.

For most data loggers, the **SDI12Recorder()** instruction has the following syntax:

SDI12Recorder(Destination, SDIPort, SDIAddress, "SDICommand", Multiplier, Offset, FillNAN, WaitonTimeout)

For the SDIAddress, alphabetical characters need to be enclosed in quotation marks (for example, "A"). Also enclose the SDICommand in quotation marks as shown. The Destination parameter must be an array. The required number of values in the array depends on the command (see ).

FillNAN and WaitonTimeout are optional parameters (refer to the *CRBasic Editor* help for more information).

## <span id="page-13-0"></span>**7.2.2 Field installation**

Consider the following while selecting the site:

• Sensor height: Mount the sensor high enough to prevent submersion during flooding conditions.

### WARNING:

Since the sensor is commonly installed over water from tall structures, use appropriate safety equipment such as a safety harness or a life preserver when installing or performing maintenance on the sensor.

• Water surface: Install the sensor above the smoothest part of the water surface.

### NOTE:

The smoothest part of the water surface is typically found halfway between bridge piers. However, bridges with long spans between the piers experience more vibration. For these bridges, vibration can be minimized by mounting the sensor a quarter to a third of the distance to the next pier.

- Horizontal structures: Avoid mounting near horizontal structural surfaces such as beams, brackets, and sidewall joints because these surfaces reflect a strong signal.
- Obstructions: Mount the sensor away from obstructions (both above and under water) in the radiation beam path, which spreads as it leaves the sensor. Obstructions to be aware of include excessive waves, splashing, pipes, wires, rocks, bridge piers, and logs. Determine the required clearance for the beam angle using the following formulas and [Figure](#page-14-0) 7-1 (p. [12\)](#page-14-0).

### Clearance diameter formulas:

```
RV30CONF_{diameter} = 0.070(CONE_{distance})RV15CONF_{diameter} = 0.141(CONE_{distance})Where,
CONE_{distance}(Figure 6-1 [p. 6])
```
RV30CONE $_{\text{diameter}}$  = clearance diameter for the RangeVue 30 in the same measurement units as the CONE distance

 $RVI5CONF_{diameter} = \text{clearance diameter}$  for the RangeVue 15 in the same measurement units as the CONE distance

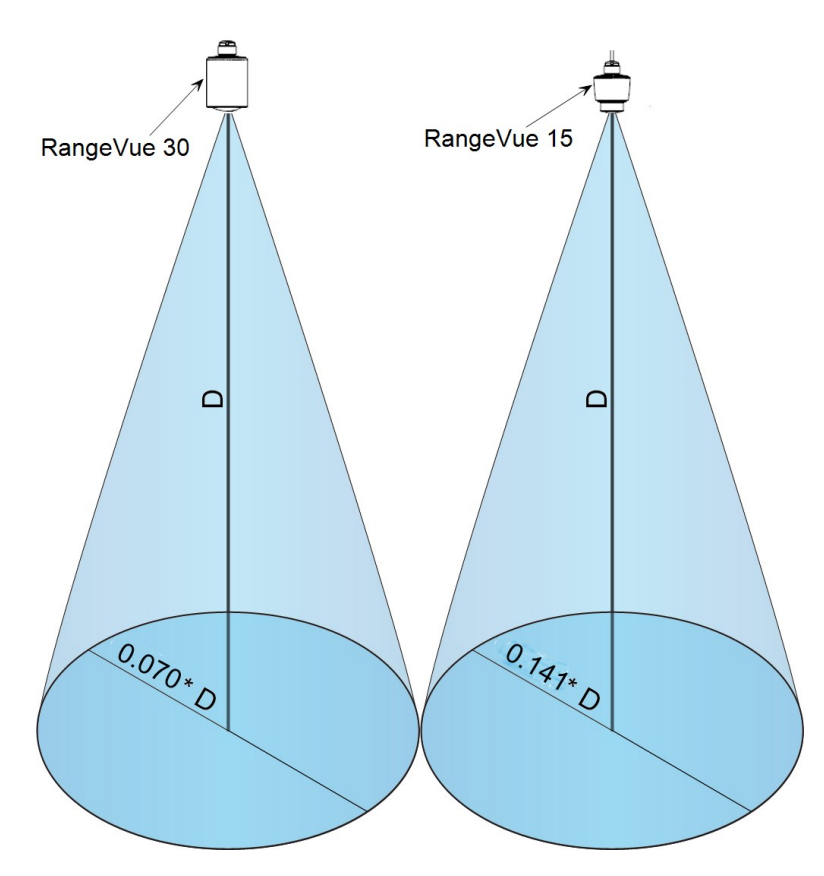

<span id="page-14-0"></span>*Figure 7-1. Beam path clearances*

### CAUTION:

Be aware that bridges contract and expand with temperature changes. Traffic loads or trucks can also cause changes to the bridge height.

After choosing an appropriate site, mount and align the sensor using the following procedure:

1. Secure the RangeVue-series bracket to a 1-inch diameter nominal pipe) using the V-clamp, washers, lock washers, and nuts (see [Figure](#page-15-0) 7-2 [p. 13]).

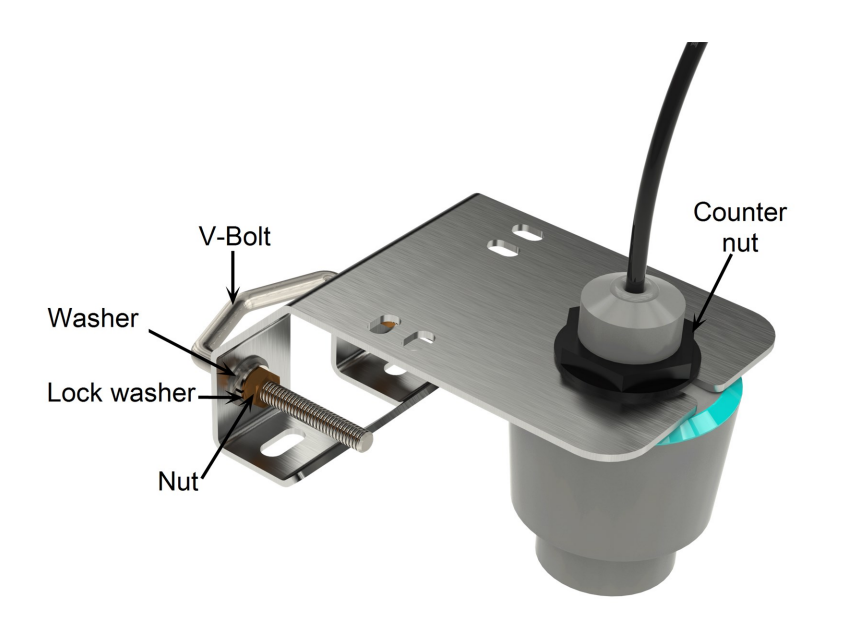

<span id="page-15-0"></span>*Figure 7-2. RangeVue 15 mounted in the RangeVue-series bracket*

2. Place the RangeVue-series in the bracket (see [Figure](#page-15-0) 7-2 [p. 13] and [Figure](#page-15-1) 7-3 [p. 13]).

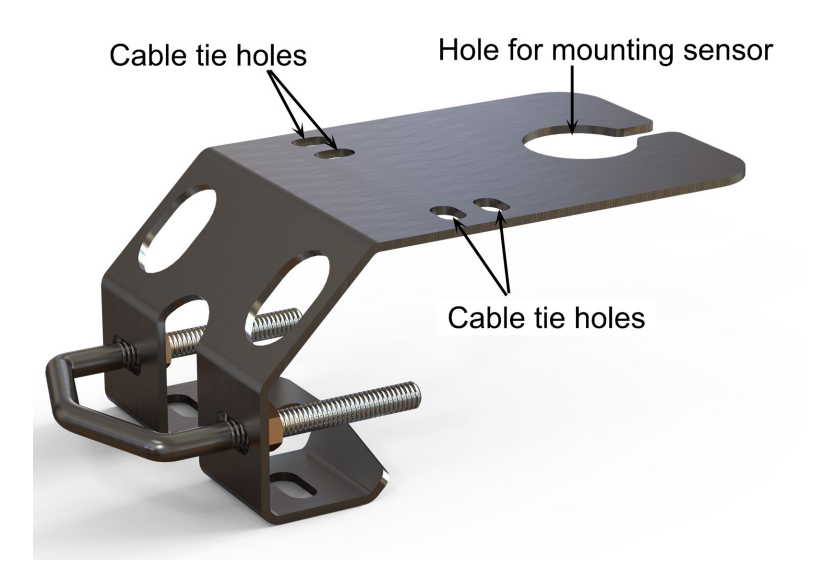

<span id="page-15-1"></span>*Figure 7-3. RangeVue-series bracket*

3. Orient the sensor such that the middle of the sensor label is aligned or parallel with the wall or pier ([Figure](#page-16-0) 7-4 [p. 14] and [Figure](#page-16-1) 7-5 [p. 14]).

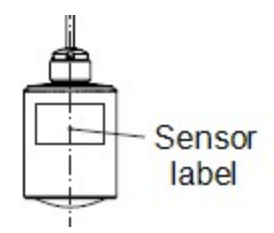

<span id="page-16-0"></span>*Figure 7-4. Polarization markings*

<span id="page-16-1"></span>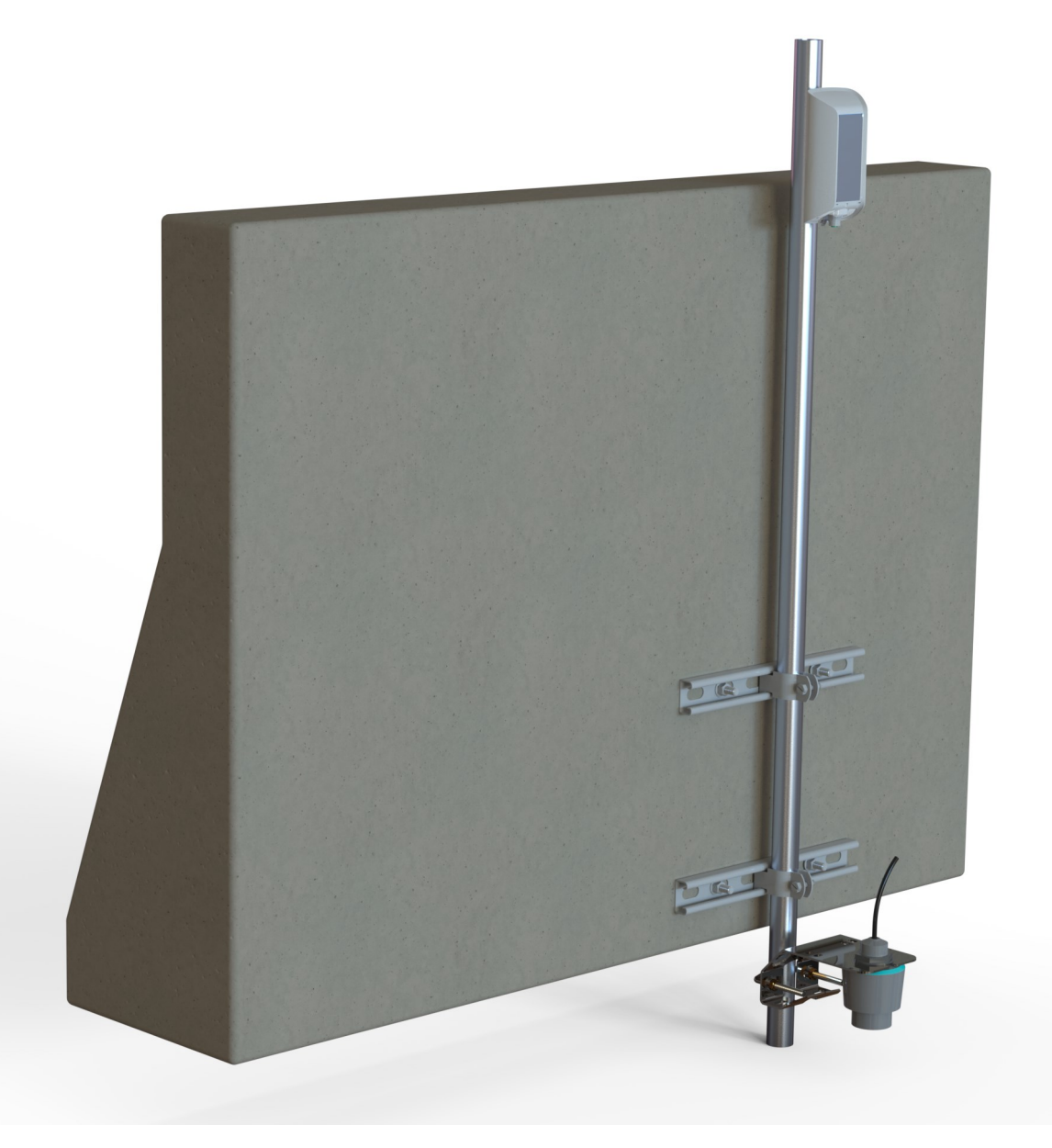

*Figure 7-5. RangeVue 15 mounted near wall (cable not connected).*

- 4. Use a bubble level to make certain the antenna horn is aligned within 1° of vertical. A measurement error will be introduced if the antenna is not perpendicular to the water surface. The maximum range is reduced because of the off-axis return signal.
- 5. Secure the RangeVue-series to the bracket by tightening the counter nut (see [Figure](#page-15-0) 7-2 [p. [13\]](#page-15-0) and [Figure](#page-17-1) 7-6 [p. 15]).

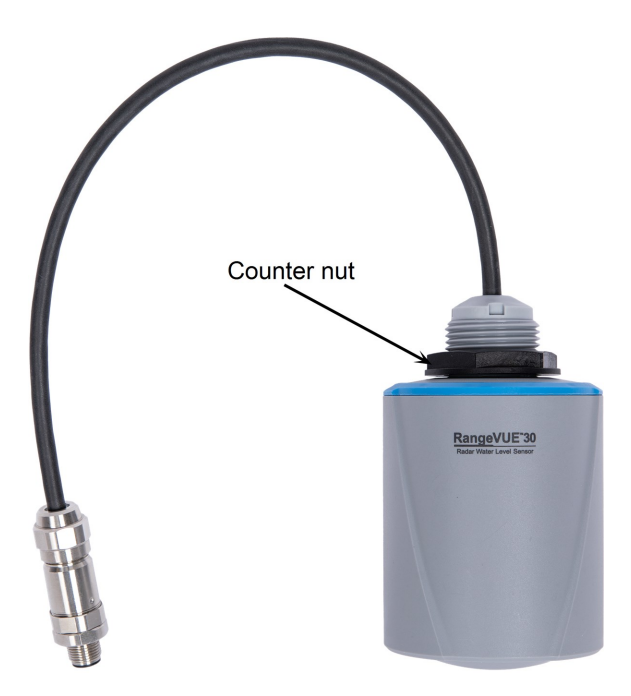

*Figure 7-6. Counter nut on the RangeVue 30.*

<span id="page-17-1"></span><span id="page-17-0"></span>6. Connect the cable, route it to the data logger, then secure it to the bracket and mounting pipe using cable ties.

## 7.2.3 Determine and set reference stage

Change the reference stage setting at deployment. This setting allows the sensor to complete an offset calculation. Every future measurement will use the offset and the current distance measurement to calculate water stage or depth.

Using a staff plate or other physical datum, measure water level at the measurement site. Record the measurement. Ensure that the measurement is in the same units as the sensor unit setting. Default value is feet.

Enter reference stage using a terminal emulator [\(Configuring](#page-22-0) sensor via extended SDI-12 [commands](#page-22-0) and terminal emulator [p. 20]).

# <span id="page-18-0"></span>8. Operation

This section discusses the following.

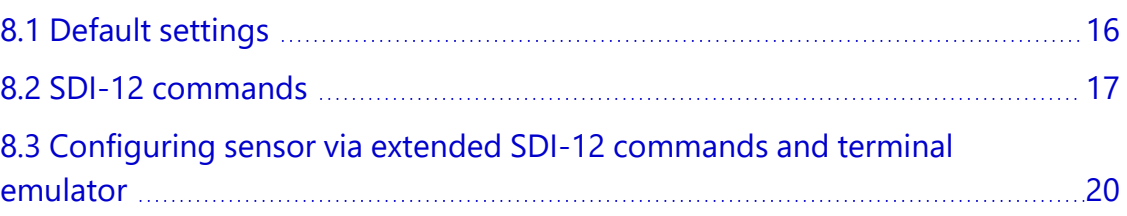

## <span id="page-18-1"></span>**8.1 Default settings**

[Table](#page-18-2) 8-1 (p. 16) shows the default settings. The default settings are changed using SDI-12 commands [\(Table](#page-19-1) 8-2 [p. 17]) and a terminal emulator ([Configuring](#page-22-0) sensor via extended SDI-12 [commands](#page-22-0) and terminal emulator [p. 20]). The reference stage settings must be changed. The other default settings can be used in most circumstances.

<span id="page-18-2"></span>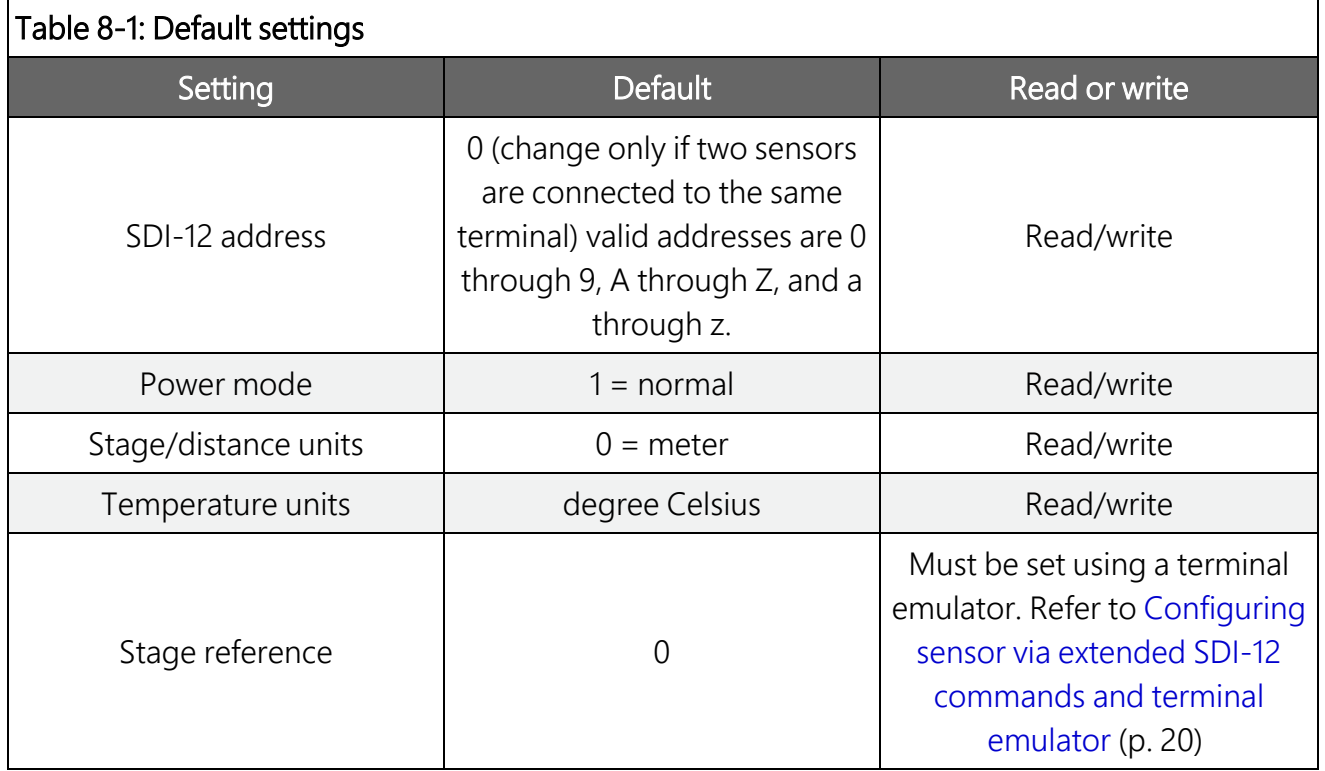

## <span id="page-19-0"></span>8.2 SDI-12 commands

[Table](#page-19-1) 8-2 (p. 17) shows the measurement and extended SDI-12 commands for the RangeVueseries. The RangeVue-series responds to the M!, C!, CC!, R0!, and ROC! SDI-12 measurement commands. When using an M! command, the data logger waits for the time specified by the sensor, sends the D! command, pauses its operation, and waits until either it receives the data from the sensor or the sensor timeout expires. If the data logger receives no response, it will send the command a total of three times, with three retries for each attempt, or until a response is received.

The C! command follows the same pattern as the M! command with the exception that it does not require the data logger to pause its operation until the values are ready. Rather, the data logger retrieves the data with the **D!** command on the next pass through the program. Another measurement request is then sent so that data are ready on the next scan.

The RO! command directly reads the sensor measurements and outputs all of its values.

The MC!, CC!, and ROC! commands are the same as the previous commands, but where the C at the end of the command forces a validation for the data received from the sensor using a checksum. If the checksum is invalid, the data logger will re-request the data up to three times. The checksum validation increases the measurement time by about 40 milliseconds if there are no errors. Retries will increase the measurement time in proportion to the number of retries. The checksum option is necessary only for long cable lengths or when electronic noise may impact measurement transmission to the data logger.

Information about using the extended commands are provided in [Configuring](#page-22-0) sensor via extended SDI-12 [commands](#page-22-0) and terminal emulator (p. 20).

### NOTE:

Additional SDI-12 information is available at [www.sdi-12.org](http://www.sdi-12.org/)  $\Box$ .

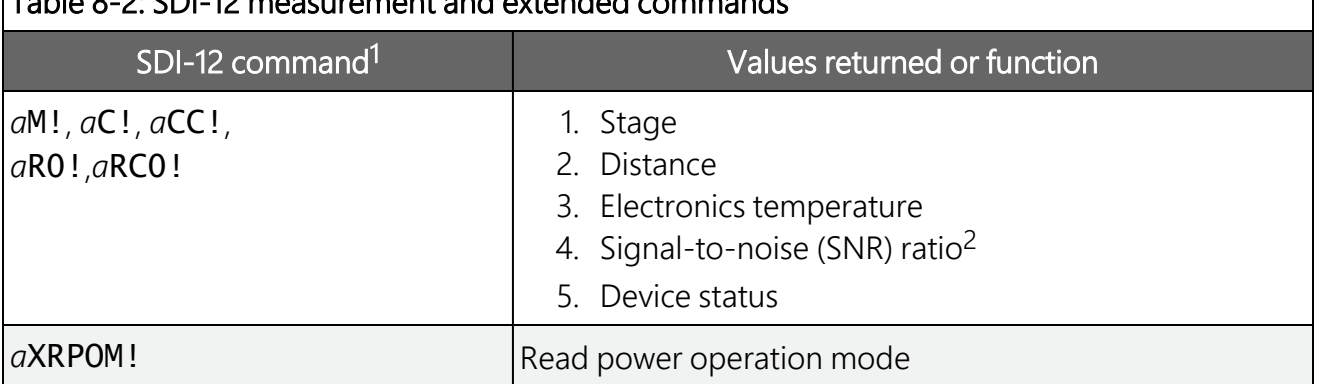

### <span id="page-19-1"></span>Table 8-2: SDI-12 measurement and extended commands

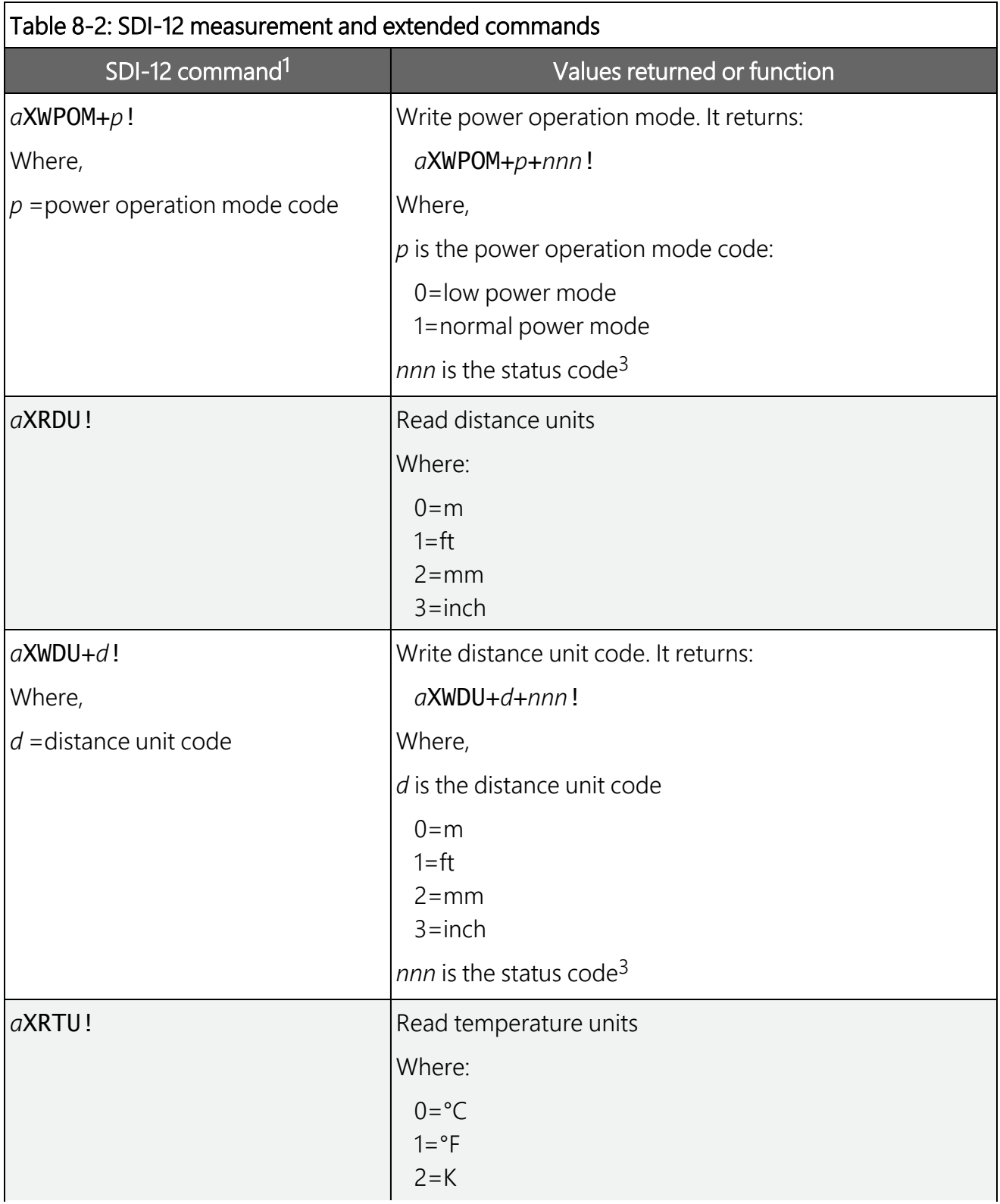

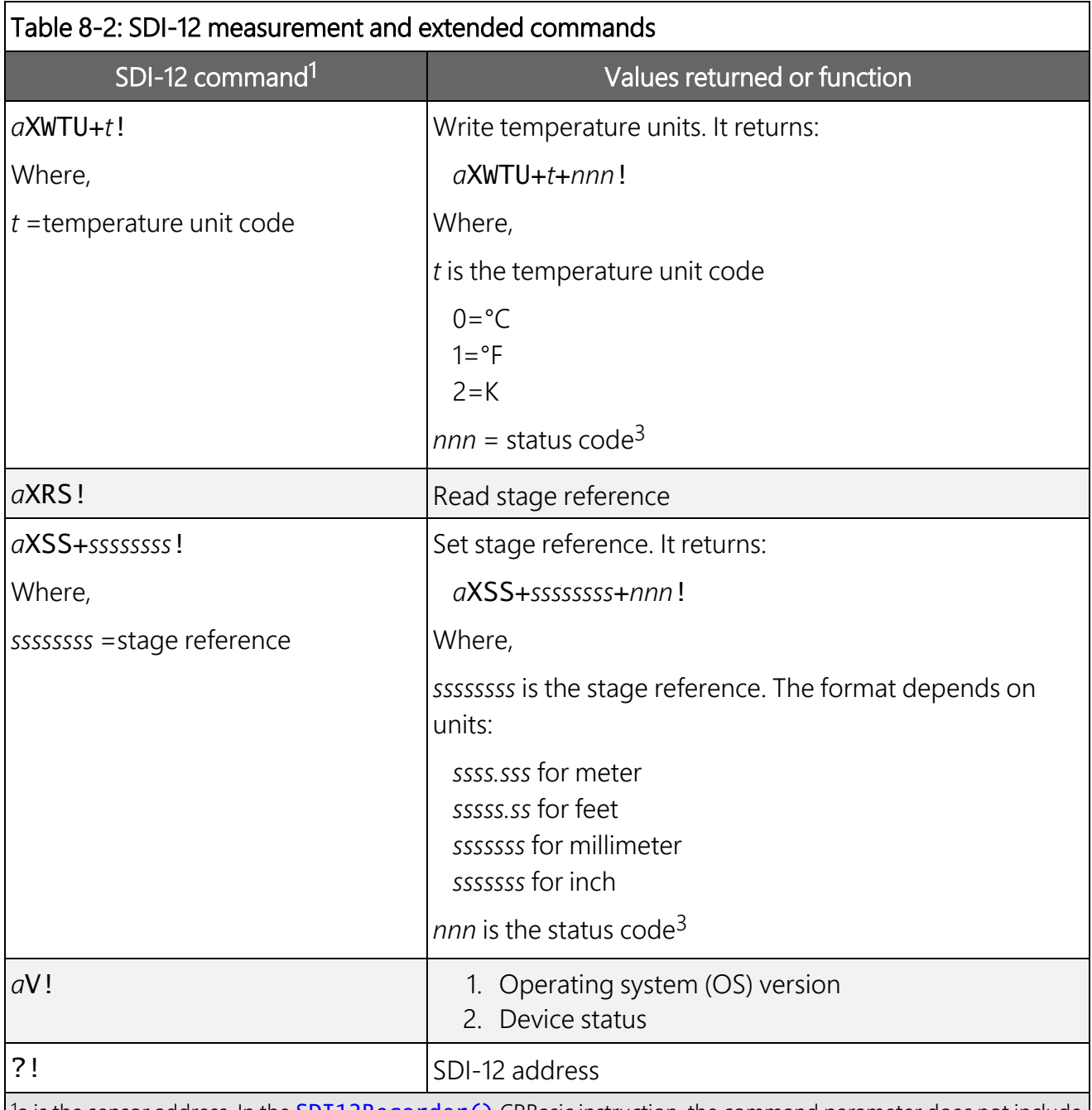

<sup>1</sup>a is the sensor address. In the SDI12Recorder() CRBasic instruction, the command parameter does not include the SDI-12 address because the address is a separate parameter.

2A higher signal-to-noise ratio (SNR) signifies a stronger and clearer radar signal relative to the noise. A good SNR can vary based on several factors including the specific sensor design, operating environment, and application requirements. As a general guideline, above 10 dB is the minimum threshold to reliably distinguish the signal from noise and interference. A SNR above 20 dB is a very good SNR, indicating a strong and clear signal with minimal interference, which can lead to highly accurate measurements.

3The status code is 000 if valid data is sent and 136 if invalid data is sent.

## <span id="page-22-0"></span>8.3 Configuring sensor via extended SDI-12 commands and terminal emulator

The RangeVue-series is fully configurable using SDI-12 extended commands through a terminal emulator program. The following instructions step you through the initial setup process. [Table](#page-19-1) 8- 2 (p. [17\)](#page-19-1) lists all the extended SDI-12 commands and the values that are returned. It is possible to completely reset the sensor to factory defaults settings as well. Most of the extended SDI-12 commands require 2 seconds to complete the change when the sensor is in normal power mode.

- 1. Connect the RangeVue-series to your data logger [\(Wiring](#page-11-1) to the data logger [p. 9]).
- 2. Connect to the data logger using *LoggerNet* and open the terminal emulator. In *LoggerNet*, the terminal emulator is located at: LoggerNet > Main > Connect > data logger > Terminal Emulator.
- 3. Click Open Terminal.
- 4. Press Enter until a prompt appears.

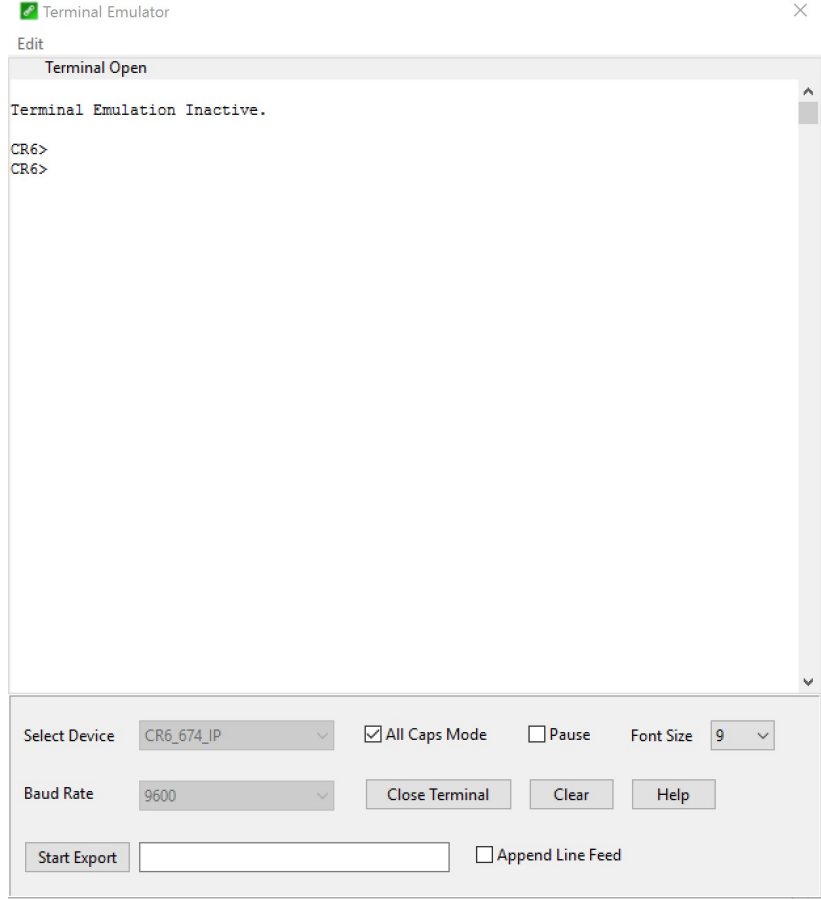

5. If using a Campbell Scientific data logger, type **SDI12** < Enter > once the prompt is present.

6. Enter the number corresponding to the terminal your sensor is wired into.

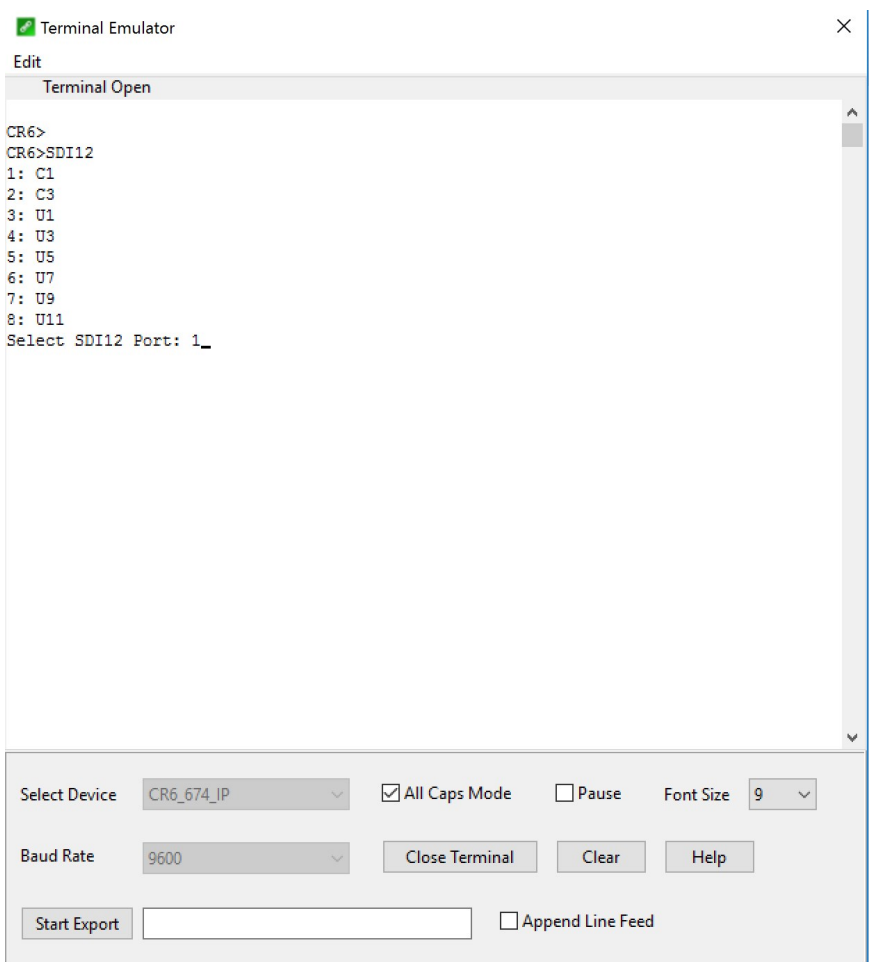

7. Set the Current or Reference Stage. This should be set at deployment. Using a staff plate or other physical datum at the study site, measure and enter the current stage. This allows the sensor to complete an offset calculation based on the entered stage and the measured distance to water surface. Every future measurement will use the offset and measured distance to water surface to calculate water stage or depth.

Command: 0XSS+50! (where 50 is the reference stage)

Response: 0+50.000+000

The sensor response includes the sensor address  $(0) +$  reference stage (50.000) + status code (000).

8. The default SDI-12 address for the sensor is 0. Change the sensor address if you will have more than one SDI-12 sensor on the same terminal with the **aAb!** command, where a is the current sensor address and b is the desired address. The sensor will respond with the new address if it was successfully changed.

Command: 0A1! Response: 1

- 9. The default stage/distance units are meters. To change the units, use the  $aXWDU+d!$ command, where **d** is 0 (meters), 1 [feet], 2 (millimeters), or 3 (inches). Refer to [SDI-12](#page-19-0) [commands](#page-19-0) (p. 17) for more information.
- 10. The default temperature units are degree Celsius. To change the units, use the  $aXWTU+t!$ , where t is 0 (°C), 1 (°F), or 2 (K). Refer to SDI-12 [commands](#page-19-0) (p. 17) for more information.
- 11. Set the Power Mode of the sensor. The default power mode is normal and has a numeric code of 1. Low power mode turns off the processor of the sensor in between measurements consuming significantly less power. However, it will take longer to respond to each measurement command since it will power down after a measurement is complete. Measurement time will be a function of boot time and the integration time. To run in low power mode, use the following command.

Command: 0XWPOM+0!

Response: 0+0+000

<span id="page-24-0"></span>The sensor response includes the sensor address  $(0) +$  power mode  $(0) +$  error code  $(000)$ .

# 9. Maintenance, diagnostics, and repair

### NOTE:

All factory repairs and recalibrations require a returned material authorization (RMA) and completion of the "Statement of Product Cleanliness and Decontamination" form. Refer to the [Assistance](#page-32-0) page at the end of this manual for more information.

The RangeVue-series is maintenance free under normal operation.

## <span id="page-25-0"></span>**9.1 Testing procedure**

1. Double-check all wiring connections.

### CAUTION:

The data logger cannot issue SDI-12 commands when a USB cable is connected to the sensor.

- 2. Connect the sensor to your data logger and apply +12 V power.
- 3. Send the Acknowledge Active command  $(a!)$ . This command is used to check the presence of the sensor on the bus. Only the address is sent back in response.
- 4. Send the Identification command (aI!).
- <span id="page-25-1"></span>5. Compare the output stage versus the actual stage using the Start Measurement command (aM!) followed by the Send Data command (aD!).

## 9.2 Cyclic redundancy check

The cyclic redundancy check (CRC) is used to produce and send a small, fixed-size checksum of a larger block of data to the data logger. This checksum detects errors after transmission or storage. The CRC is computed and added before any transmission or storage. The CRC is also authenticated by the recipient, after the transmission, to confirm that no alterations occurred. CRCs are good at identifying errors caused by noise in transmission channels.

# <span id="page-26-0"></span>Appendix A. Importing *Short Cut* code into *CRBasic Editor*

*Short Cut* creates a .DEF file that contains wiring information and a program file that can be imported into *CRBasic Editor*. By default, these files reside in the C:\campbellsci\SCWin folder.

Import *Short Cut* program file and wiring information into *CRBasic Editor*:

1. Create the *Short Cut* program, then save it. Click the Advanced tab then the CRBasic Editor button. Your program file will open in CRBasic with a generic name. Provide a meaningful name and save the CRBasic program. This program can now be edited for additional refinement.

### NOTE:

Once the file is edited with *CRBasic Editor*, *Short Cut* can no longer be used to edit the program.

- 2. To add the *Short Cut* wiring information into the new CRBasic program, open the .DEF file located in the C:\campbellsci\SCWin folder. Copy the wiring information found at the beginning of the .DEF file.
- 3. Go into the CRBasic program and paste the wiring information at the beginning of the program.
- 4. In the CRBasic program, highlight the wiring information, right-click, and select **Comment** Block. This adds an apostrophe (') to the beginning of each of the highlighted lines, which instructs the data logger compiler to ignore those lines when compiling. The **Comment** Block feature is demonstrated at about 5:10 in the CRBasic | [Features](https://www.campbellsci.com/videos/crbasic-features) video  $\blacksquare$ .

# <span id="page-27-0"></span>Appendix B. SDI-12 version 1.4 identify measurement commands and responses

Version 1.4 compliant sensors must respond to identify commands for each type of measurement command and each parameter with a command. The broad identify commands return how many variables will be returned with a given measurement command and the time it will take the sensor to respond. The specific identify parameter commands will return a SHEF code, the measurement units, and the type of measurement (sample, count, or average). For more information see the SDI-12 version 1.4 specification.

([http://sdi-12.org/current\\_specification/SDI-12\\_version-1\\_4-Jan-10-2019.pdf](http://sdi-12.org/current_specification/SDI-12_version-1_4-Jan-10-2019.pdf) )

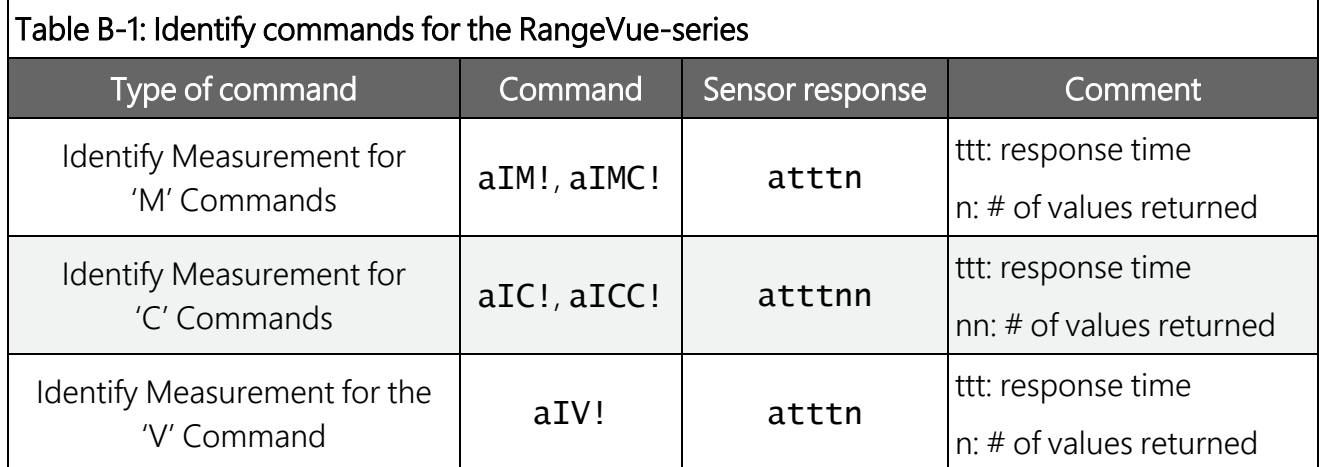

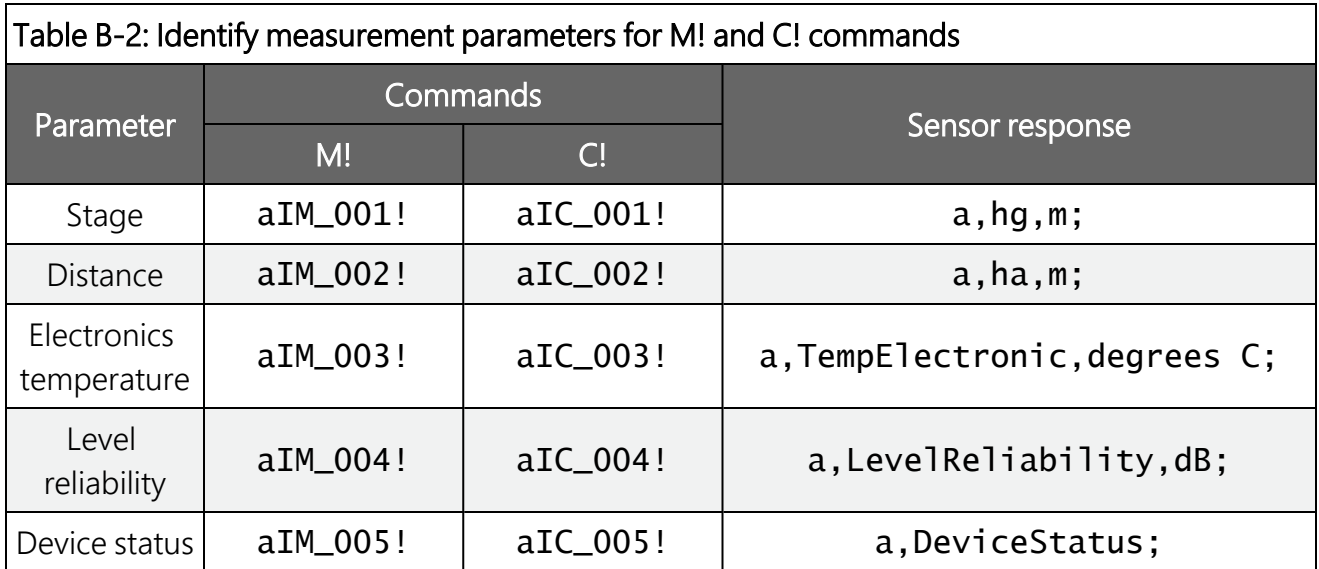

# <span id="page-29-0"></span>Appendix C. FCC/IC equipment authorization (USA/Canada only)

The RangeVue-series is FCC compliant (FCC IC # M01PULS616263). Modifications to the sensor must have express agreement from Campbell Scientific. Any modifications not approved by Campbell Scientific will cause the expiration of the operating license issued by the FCC/IC. The radar sensor is in conformity with Part 15 of the FCC directives and fulfills the RSS-210 regulations.

Regulations for operation include:

- These devices must not cause any interfering emissions.
- These devices must accept any interfering emissions received, including interference that may cause unwanted operating conditions.

# <span id="page-30-0"></span>Limited warranty

Covered equipment is warranted/guaranteed against defects in materials and workmanship under normal use and service for the period listed on your sales invoice or the product order information web page. The covered period begins on the date of shipment unless otherwise specified. For a repair to be covered under warranty, the following criteria must be met:

1. There must be a defect in materials or workmanship that affects form, fit, or function of the device.

2. The defect cannot be the result of misuse.

3. The defect must have occurred within a specified period of time; and

4. The determination must be made by a qualified technician at a Campbell Scientific Service Center/ repair facility.

The following is not covered:

1. Equipment which has been modified or altered in any way without the written permission of Campbell Scientific.

2. Batteries; and

3. Any equipment which has been subjected to misuse, neglect, acts of God or damage in transit.

Campbell Scientific regional offices handle repairs for customers within their territories. Please see the back page of the manual for a list of [regional](#page-35-0) offices or visit [www.campbellsci.com/contact](https://www.campbellsci.com/contact)  $\mathbb{Z}$  to determine which Campbell Scientific office serves your country. For directions on how to return equipment, see [Assistance.](#page-32-0)

Other manufacturer's products, that are resold by Campbell Scientific, are warranted only to the limits extended by the original manufacturer.

CAMPBELL SCIENTIFIC EXPRESSLY DISCLAIMS AND EXCLUDES ANY IMPLIED WARRANTIES OF

MERCHANTABILITY OR FITNESS FOR A PARTICULAR PURPOSE. Campbell Scientific hereby disclaims, to the fullest extent allowed by applicable law, any and all warranties and conditions with respect to the products, whether express, implied, or statutory, other than those expressly provided herein.

Campbell Scientific will, as a default, return warranted equipment by surface carrier prepaid. However, the method of return shipment is at Campbell Scientific's sole discretion. Campbell Scientific will not reimburse the claimant for costs incurred in removing and/or reinstalling equipment. This warranty and the Company's obligation thereunder is in lieu of all other

warranties, expressed or implied, including those of suitability and fitness for a particular purpose. Campbell Scientific is not liable for consequential damage.

In the event of any conflict or inconsistency between the provisions of this Warranty and the provisions of Campbell Scientific's Terms, the provisions of Campbell Scientific's Terms shall prevail. Furthermore, Campbell Scientific's Terms are hereby incorporated by reference into this Warranty. To view Terms and conditions that apply to Campbell Scientific, Logan, UT, USA, see Terms and [Conditions](https://www.campbellsci.com/terms#warranty)  $\vec{Z}$ . To view terms and conditions that apply to Campbell Scientific offices outside of the United States, contact the [regional](#page-35-0) office that serves your country.

# <span id="page-32-0"></span>Assistance

Products may not be returned without prior authorization. Please inform us before returning equipment and obtain a return material authorization (RMA) number whether the repair is under warranty/guarantee or not. See Limited [warranty](#page-30-0) for information on covered equipment.

Campbell Scientific regional offices handle repairs for customers within their territories. Please see the back page of the manual for a list of [regional](#page-35-0) offices or visit

[www.campbellsci.com/contact](https://www.campbellsci.com/contact)  $\mathbb Z$  to determine which Campbell Scientific office serves your country.

When returning equipment, a RMA number must be clearly marked on the outside of the package. Please state the faults as clearly as possible. Quotations for repairs can be given on request.

It is the policy of Campbell Scientific to protect the health of its employees and provide a safe working environment. In support of this policy, when equipment is returned to Campbell Scientific, Logan, UT, USA, it is mandatory that a ["Declaration](https://www.campbellsci.com/decontamination-form) of Hazardous Material and [Decontamination"](https://www.campbellsci.com/decontamination-form) form be received before the return can be processed. If the form is not received within 5 working days of product receipt or is incomplete, the product will be returned to the customer at the customer's expense. For details on decontamination standards specific to your country, please reach out to your regional [Campbell](http://www.campbellsci.com/contact) Scientific office.

#### NOTE:

All goods that cross trade boundaries may be subject to some form of fee (customs clearance, duties or import tax). Also, some regional offices require a purchase order upfront if a product is out of the warranty period. Please contact your regional [Campbell](http://www.campbellsci.com/contact) Scientific office for details.

# <span id="page-33-0"></span>Safety

DANGER — MANY HAZARDS ARE ASSOCIATED WITH INSTALLING, USING, MAINTAINING, AND WORKING ON OR AROUND TRIPODS, TOWERS, AND ANY ATTACHMENTS TO TRIPODS AND TOWERS SUCH AS SENSORS, CROSSARMS, ENCLOSURES, ANTENNAS, ETC. FAILURE TO PROPERLY AND COMPLETELY ASSEMBLE, INSTALL, OPERATE, USE, AND MAINTAIN TRIPODS, TOWERS, AND ATTACHMENTS, AND FAILURE TO HEED WARNINGS, INCREASES THE RISK OF DEATH, ACCIDENT, SERIOUS INJURY, PROPERTY DAMAGE, AND PRODUCT FAILURE. TAKE ALL REASONABLE PRECAUTIONS TO AVOID THESE HAZARDS. CHECK WITH YOUR ORGANIZATION'S SAFETY COORDINATOR (OR POLICY) FOR PROCEDURES AND REQUIRED PROTECTIVE EQUIPMENT PRIOR TO PERFORMING ANY WORK.

Use tripods, towers, and attachments to tripods and towers only for purposes for which they are designed. Do not exceed design limits. Be familiar and comply with all instructions provided in product manuals. Manuals are available at [www.campbellsci.com](https://www.campbellsci.com/) You are responsible for conformance with governing codes and regulations, including safety regulations, and the integrity and location of structures or land to which towers, tripods, and any attachments are attached. Installation sites should be evaluated and approved by a qualified engineer. If questions or concerns arise regarding installation, use, or maintenance of tripods, towers, attachments, or electrical connections, consult with a licensed and qualified engineer or electrician.

General

- Protect from over-voltage.
- Protect electrical equipment from water.
- Protect from electrostatic discharge (ESD).
- Protect from lightning.
- Prior to performing site or installation work, obtain required approvals and permits. Comply with all governing structure-height regulations, such as those of the FAA in the USA.
- Use only qualified personnel for installation, use, and maintenance of tripods and towers, and any attachments to tripods and towers. The use of licensed and qualified contractors is highly recommended.
- Read all applicable instructions carefully and understand procedures thoroughly before beginning work.
- <sup>l</sup> Wear a hardhat and eye protection, and take other appropriate safety precautions while working on or around tripods and towers.
- Do not climb tripods or towers at any time, and prohibit climbing by other persons. Take reasonable precautions to secure tripod and tower sites from trespassers.
- Use only manufacturer recommended parts, materials, and tools.

Utility and Electrical

- <sup>l</sup> You can be killed or sustain serious bodily injury if the tripod, tower, or attachments you are installing, constructing, using, or maintaining, or a tool, stake, or anchor, come in contact with overhead or underground utility lines.
- Maintain a distance of at least one-and-one-half times structure height, 6 meters (20 feet), or the distance required by applicable law, whichever is greater, between overhead utility lines and the structure (tripod, tower, attachments, or tools).
- <sup>l</sup> Prior to performing site or installation work, inform all utility companies and have all underground utilities marked.
- <sup>l</sup> Comply with all electrical codes. Electrical equipment and related grounding devices should be installed by a licensed and qualified electrician.
- Only use power sources approved for use in the country of installation to power Campbell Scientific devices.

Elevated Work and Weather

- Exercise extreme caution when performing elevated work.
- Use appropriate equipment and safety practices.
- During installation and maintenance, keep tower and tripod sites clear of un-trained or non-essential personnel. Take precautions to prevent elevated tools and objects from dropping.
- Do not perform any work in inclement weather, including wind, rain, snow, lightning, etc.

Internal Battery

- Be aware of fire, explosion, and severe-burn hazards.
- Misuse or improper installation of the internal lithium battery can cause severe injury.

• Do not recharge, disassemble, heat above 100 °C (212 °F), solder directly to the cell, incinerate, or expose contents to water. Dispose of spent batteries properly.

Use and disposal of batteries

- Where batteries need to be transported to the installation site, ensure they are packed to prevent the battery terminals shorting which could cause a fire or explosion. Especially in the case of lithium batteries, ensure they are packed and transported in a way that complies with local shipping regulations and the safety requirements of the carriers involved.
- <sup>l</sup> When installing the batteries follow the installation instructions very carefully. This is to avoid risk of damage to the equipment caused by installing the wrong type of battery or reverse connections.
- When disposing of used batteries, it is still important to avoid the risk of shorting. Do not dispose of the batteries in a fire as there is risk of explosion and leakage of harmful chemicals into the environment. Batteries should be disposed of at registered recycling facilities.

#### Avoiding unnecessary exposure to radio transmitter radiation

• Where the equipment includes a radio transmitter, precautions should be taken to avoid unnecessary exposure to radiation from the antenna. The degree of caution required varies with the power of the transmitter, but as a rule it is best to avoid getting closer to the antenna than 20 cm (8 inches) when the antenna is active. In particular keep your head away from the antenna. For higher power radios (in excess of 1 W ERP) turn the radio off when servicing the system, unless the antenna is installed away from the station, e.g. it is mounted above the system on an arm or pole.

#### Maintenance

- Periodically (at least yearly) check for wear and damage, including corrosion, stress cracks, frayed cables, loose cable clamps, cable tightness, etc. and take necessary corrective actions.
- Periodically (at least yearly) check electrical ground connections.

WHILE EVERY ATTEMPT IS MADE TO EMBODY THE HIGHEST DEGREE OF SAFETY IN ALL CAMPBELL SCIENTIFIC PRODUCTS, THE CUSTOMER ASSUMES ALL RISK FROM ANY INJURY RESULTING FROM IMPROPER INSTALLATION, USE, OR MAINTENANCE OF TRIPODS, TOWERS, OR ATTACHMENTS TO TRIPODS AND TOWERS SUCH AS SENSORS, CROSSARMS, ENCLOSURES, ANTENNAS, ETC.

### **Global Sales and Support Network**

A worldwide network to help meet your needs

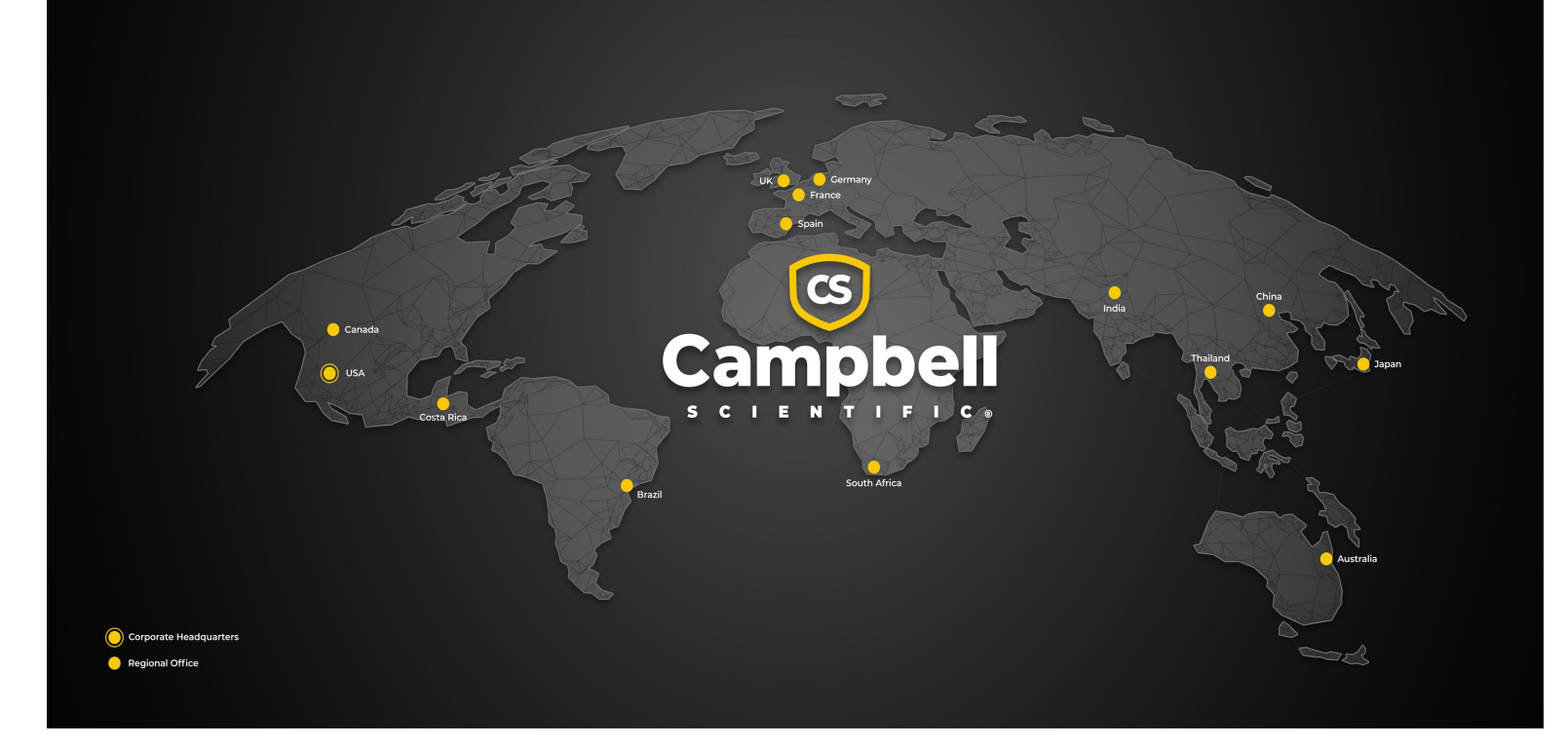

#### <span id="page-35-0"></span>Campbell Scientific Regional Offices

#### *Australia*

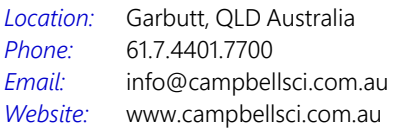

#### *Brazil*

*Location: Phone: Email: Website:* São Paulo, SP Brazil 11.3732.3399 [vendas@campbellsci.com.br](mailto:vendas@campbellsci.com.br) [www.campbellsci.com.br](http://www.campbellsci.com.br/)

#### *Canada*

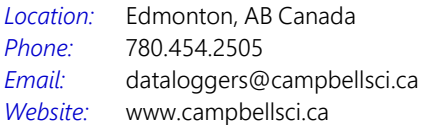

#### *China*

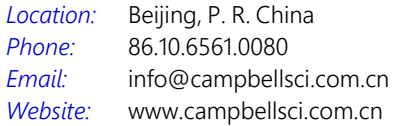

#### *Costa Rica*

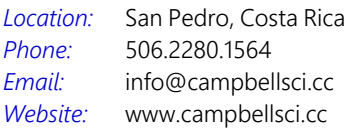

#### *France*

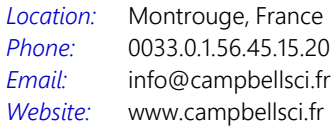

#### *Germany*

*Location: Phone: Email: Website:* Bremen, Germany 49.0.421.460974.0 [info@campbellsci.de](mailto:info@campbellsci.de) [www.campbellsci.de](http://www.campbellsci.de/)

#### *India*

*Location: Phone: Email: Website:* New Delhi, DL India 91.11.46500481.482 [info@campbellsci.in](mailto:info@campbellsci.in) [www.campbellsci.in](http://www.campbellsci.in/)

#### *Japan*

*Location: Phone: Email: Website:* Kawagishi, Toda City, Japan 048.400.5001 [jp-info@campbellsci.com](mailto:jp-info@campbellsci.com) [www.campbellsci.co.jp](https://campbellsci.co.jp/)

#### *South Africa*

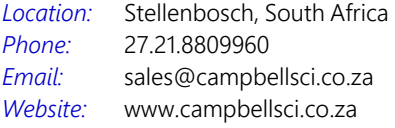

#### *Spain*

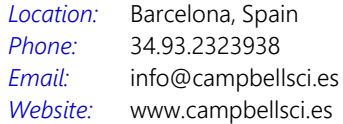

#### *Thailand*

*Email:*

*Location: Phone: Website:* Bangkok, Thailand 66.2.719.3399 [info@campbellsci.asia](mailto:info@campbellsci.asia) [www.campbellsci.asia](http://www.campbellsci.asia/)

#### *UK*

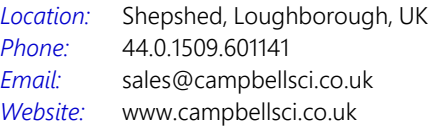

#### *USA*

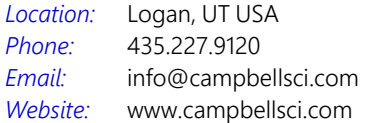